# **Grant Access Feature for Enterprise Users**

Download the PDF of this article.

### **In this Article**

[Introduction](http://help.formassembly.com/#introduction) [Getting](http://help.formassembly.com/#getting-started) Started Granting [Administrator](http://help.formassembly.com/#granting-administrator-access) Access Granting [FormAssembly](http://help.formassembly.com/#granting-formassembly-access) Access [Reviewing](http://help.formassembly.com/#reviewing-access-grants) Access Grants

### **Related Articles Introduction**

The Grant Access Feature in FormAssembly can be used to accomplish two functions. First, if your organization is in need of support from the FormAssembly team, you can grant access to your forms so that we can better troubleshoot any issues you might be facing.

Second, if your Enterprise Administrator has enabled the Grant Access feature, then they will need to request access to your account before being able login through your username.

## **Getting Started**

To begin, hover over the blue **Help** menu at the top right of FormAssembly and select **Grant Access**.

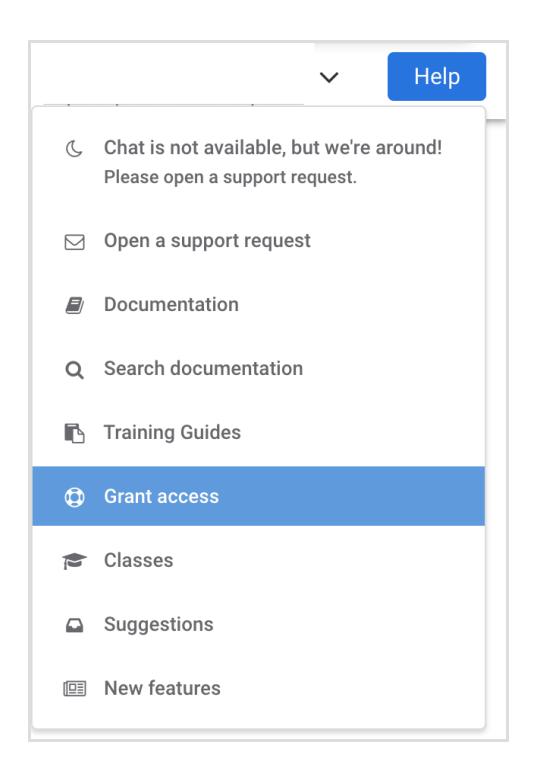

You will be taken to the Grant Access page where you will see two options: Administrator Support and FormAssembly Support.

If you need to grant your Enterprise Administrator access you would select **Go to Administrator Support**.

If you need to grant access to FormAssembly in order to help troubleshoot an issue, you should select **Go to FormAssembly Support**

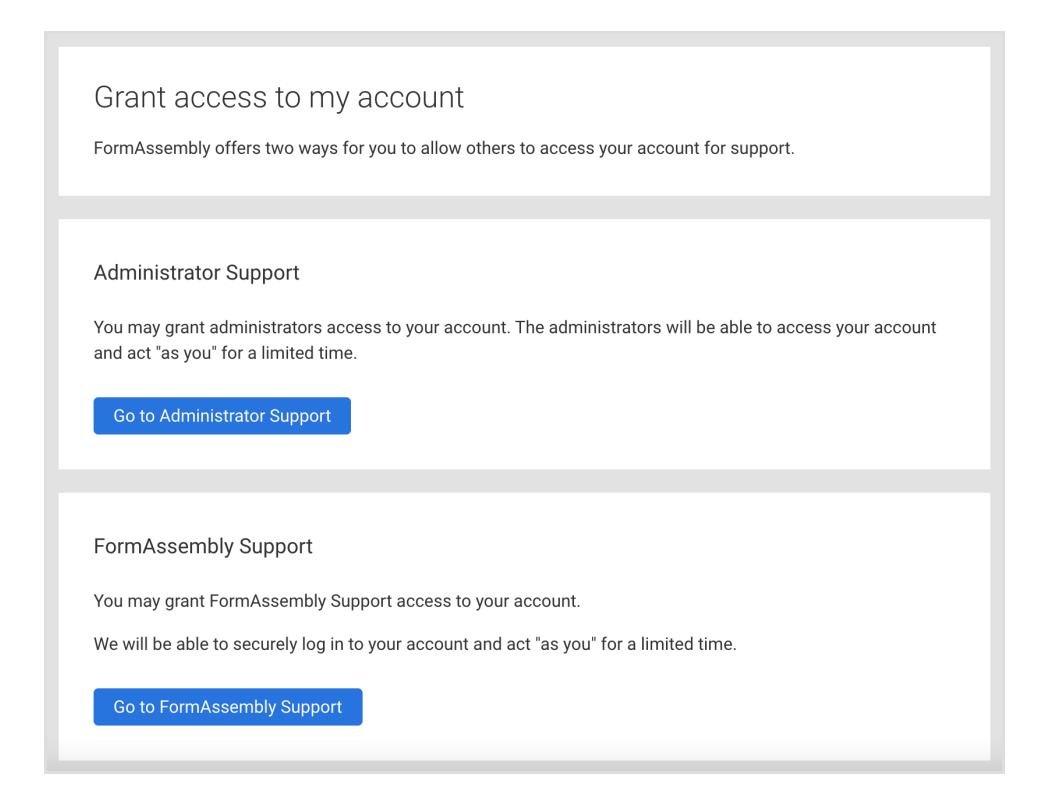

**Note:** On-site Enterprise customers will only see the Administrator Support option as there is no way currently to grant on-site access to FormAssembly support.

If your Enterprise Administrator has selected that permission is not required to login as users, then you will not see the Administrator Support option:

#### **Administrator Support**

You may grant administrators access to your account. The administrators will be able to access your account and act "as you" for a limited time.

As of right now, the administrators do not need permission to log into your account. Contact them if you need help.

### **Granting Administrator Access**

Once you click on **Go to Administrator Support** you will be taken to the Administrator Support screen, where you will be able to select how many days account access will be granted (3, 5, 15, or 30 days). Once that selection has been made, you will need to confirm your password and then click the **Grant Access** button.

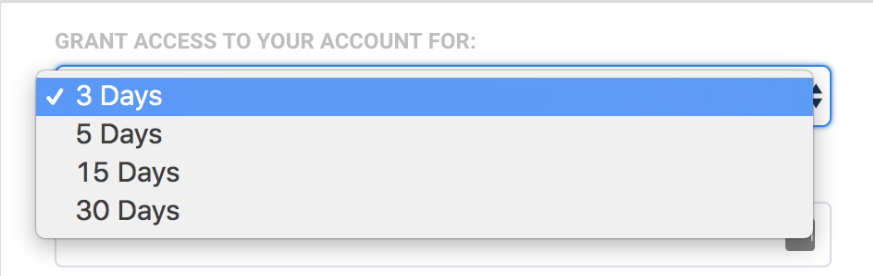

Next, you will be taken to the confirmation screen which will give the date that administrator access has been provided until. You can choose to revoke this access at any time by clicking the **Revoke Access** button.

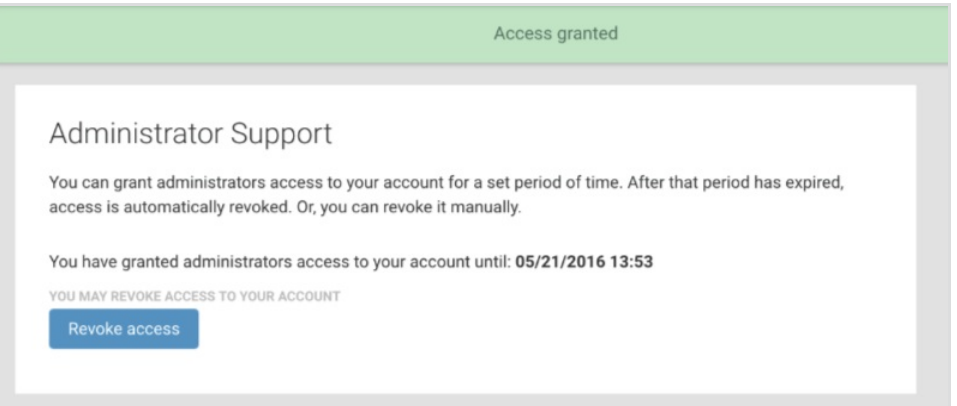

### **Granting FormAssembly Access**

For Enterprise Cloud customers, if the need arises for you to grant the FormAssembly support team access to your account, you can do so by clicking the **Go to FormAssembly Support** button.

Next, you will need to select the number of days (3, 5, 15, or 30) that access will be granted for.

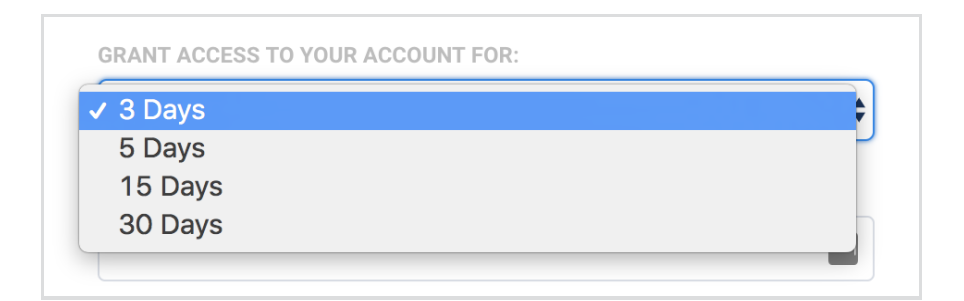

You will also need to select the access type. Selecting **Forms and Responses** will grant access to your forms, connectors, and form responses. Selecting **Full Access** will grant access to forms and responses, as well as your notifications and processing options.

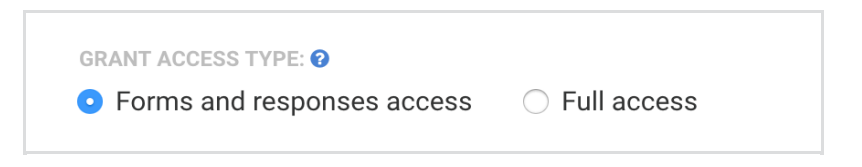

Once that has been selected, you will need to enter your FormAssembly password and click the **Grant Access** button to give access to the FormAssembly support team access.

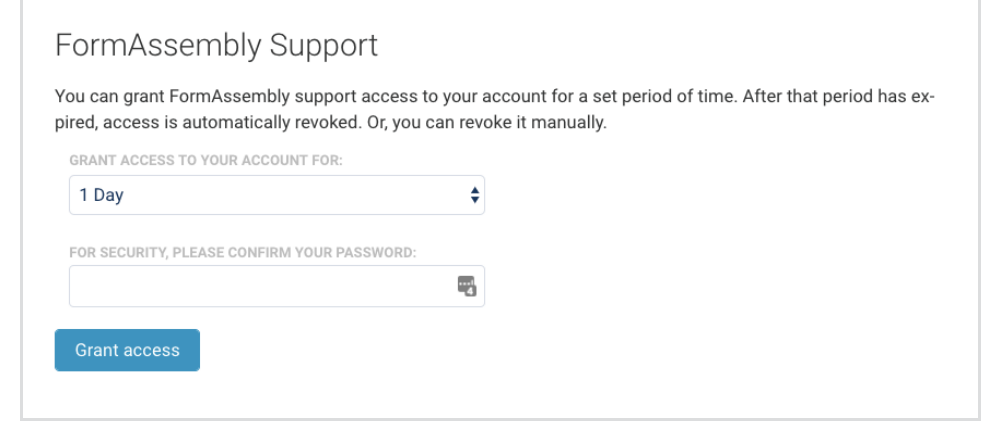

**Note:** If you are a Single Sign-On (SSO) user through Salesforce, you will not be required to enter your password during this step.

Once access has been granted to FormAssembly, you will be able to see your current access grants at the bottom of the page. You can also choose to revoke access should you need to.

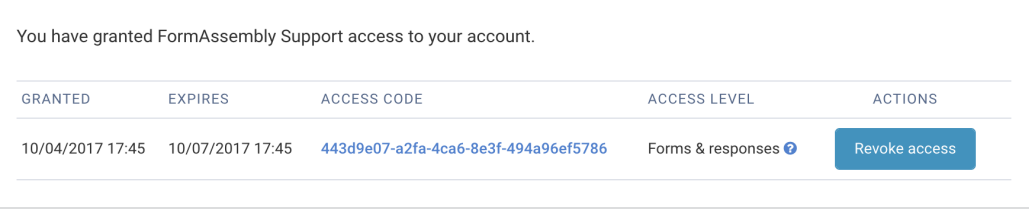

## **Reviewing Access Grants**

Should you need to review your Access Grants at any point in time, they are available at the bottom of the Grant Access page. From here, you will be able to see all the Access Grants that are currently approved.